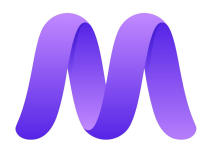

# Massless Pen - Setup with multiple Oculus sensors with Massless Studio

#### **Overview**

First you must attach the Oculus sensor to the Massless tracker as shown in the Quick Start User [Guide.](https://drive.google.com/open?id=1H9LBqAxhMLKu2dbaUA3Qy99egyxgGb8u) This will be referred to as the primary Oculus Tracker.

#### **Instructions**

- With your primary Oculus sensor plugged in, unplug your secondary Oculus sensor and reboot your computer. Once rebooted, plug in your secondary Oculus sensor.
- Run Massless Studio.
- If the Pen appears to be connected to the secondary Oculus sensor press "R" on the keyboard look at the primary Oculus sensor and press the trigger on the Touch controller.

Oculus OpenVR set-up:

- Plug in your primary Oculus sensor which is attached to the the Massless tracker bracket first.
- Boot the computer, once it's finished booting plug in the second Oculus sensor. There is no need to run the Oculus set-up as long as you acknowledge the lack of the guardian system.

You are able to switch the primary Oculus sensor by editing:

%userprofile%\AppData\Roaming\Massless\driver\_massless.json

Changing the line:

And change the name from Camera0 to Camera1

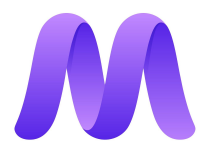

## Massless Pen - Setup with multiple Oculus sensors with SteamVR

First you must attach the Oculus Tracker to the Massless Tracker as shown in the Quick Start User [Guide.](https://massless.io/DownloadUserGuides/MasslessQuickStartGuide.pdf) This will be referred to as the primary Oculus Tracker.

Follow the [OpenVR](https://massless.io/wp-content/uploads/2020/01/OpenVRInstall_video_guide.mp4) Driver Install Guide video.

With your primary Oculus sensor plugged in, unplug your secondary Oculus sensor and reboot your computer. Once rebooted, plug in your secondary Oculus sensor.

It's likely that everything will work as expected.

If the Massless Pen appears to be tracked from the wrong Oculus sensor follow these instructions:

[Oculus CV1 SteamVR Image]

- You will see your HMD, Off hand controller, Massless Pen, and both Oculus sensors. (fig x)
- Close SteamVR
- Using a text editor, open the file:

%userprofile%\AppData\Roaming\Massless\driver\_massless.json

● Change the line:

"auto\_tracking\_reference\_serial": "Camera0",

● To read: (where "Camera1" is the id of the primary Oculus Tracker)

"forced\_tracking\_reference\_serial": "Camera1",

- Save the file and close the text editor
- Start SteamVR
- Your Massless Pen will now be attached the correct Oculus Tracker

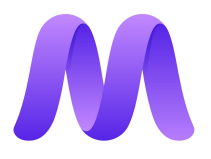

### Vive Tracker set-up

First you must attach the Vive Tracker to the Massless Tracker as shown in the [Quick](https://massless.io/DownloadUserGuides/MasslessQuickStartGuide.pdf) Start User [Guide.](https://massless.io/DownloadUserGuides/MasslessQuickStartGuide.pdf)

Follow the **[OpenVR](https://massless.io/wp-content/uploads/2020/01/OpenVRInstall_video_guide.mp4) Driver Install Guide** video.

Now pair the Vive Tracker by right-clicking the SteamVR menu and selecting Devices>Pair Controller. Follow the steps in the Vive pairing wizard. This Vive Tracker will act as the reference for the Massless tracker. Be sure to switch on the Vive Tracker each time you start SteamVR.

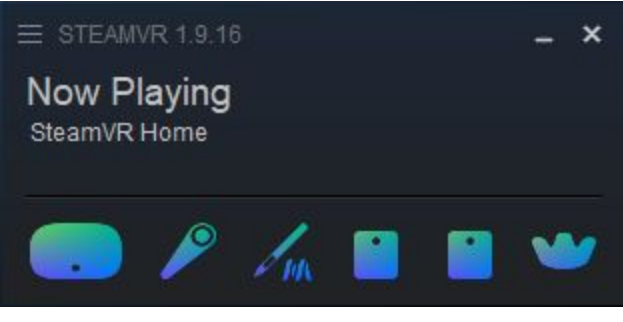

*Fig x*

You should be ready to go!

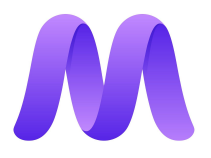

### Multi Base Station set-up

First you must attach one of the Vive Base Station (v1.0) or the SteamVR Base Station (v2.0) to the Massless Tracker as shown in the Quick Start User [Guide](https://massless.io/DownloadUserGuides/MasslessQuickStartGuide.pdf). The other Base Station will need to be positioned in the room appropriately as per the Base Station User Guide.

Follow the [OpenVR](https://massless.io/wp-content/uploads/2020/01/OpenVRInstall_video_guide.mp4) Driver Install Guide video and once you are all set up. It's likely that everything will work as expected.

If the Massless Pen appears to be tracked from the wrong Base Station follow these instructions:

- Make sure to turn off both the Base Stations before opening SteamVR.
- Open or restart SteamVR.
- Turn on the Base Station attached to the Massless Tracker

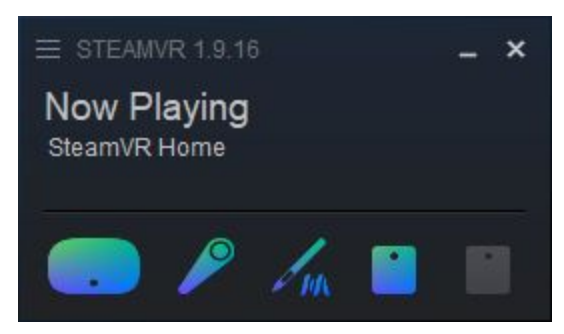

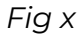

- You will see your HMD, Off hand controller, Massless Pen, and the Base Station attached to the Massless Tracker (fig x)
- Close SteamVR
- Open the file:

%userprofile%\AppData\Roaming\Massless\driver\_massless.json

● Change the line:

"auto\_tracking\_reference\_serial": "LHB-XXXXXXXX",

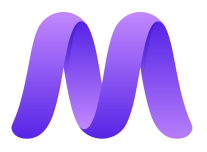

● To read: (where "LHB-XXXXXXXX" is the unique code for your Base Station)

"forced\_tracking\_reference\_serial": "LHB-XXXXXXXX",

- Save the file
- Start SteamVR
- Turn on the other Base Station
- Your Massless Pen will now be attached the correct Base Station

To undo these changes:

- Close SteamVR
- Open the file:

%userprofile%\AppData\Roaming\Massless\driver\_massless.json

● Delete the line: (where "LHB-XXXXXXXX" is the unique code for your Base Station)

"forced\_tracking\_reference\_serial": "LHB-XXXXXXXX",

- Save the file
- Open SteamVR

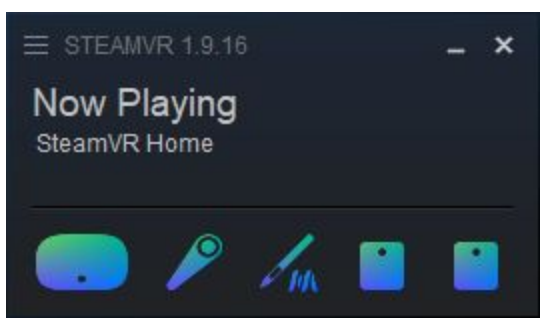

*Fig x*

You should be ready to go!